**Система управления очередью «Кортеж» Руководство администратора Пульт администратора**

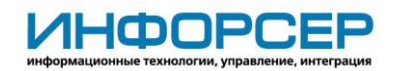

# **История изменений**

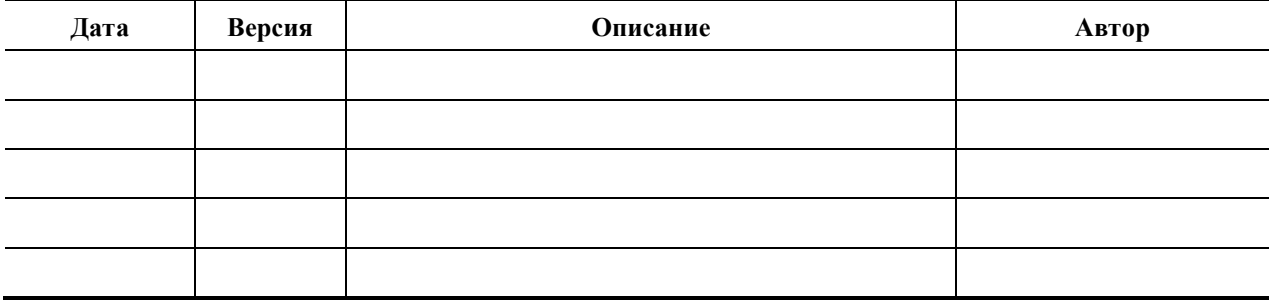

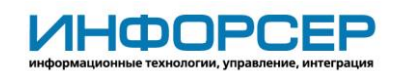

# Содержание

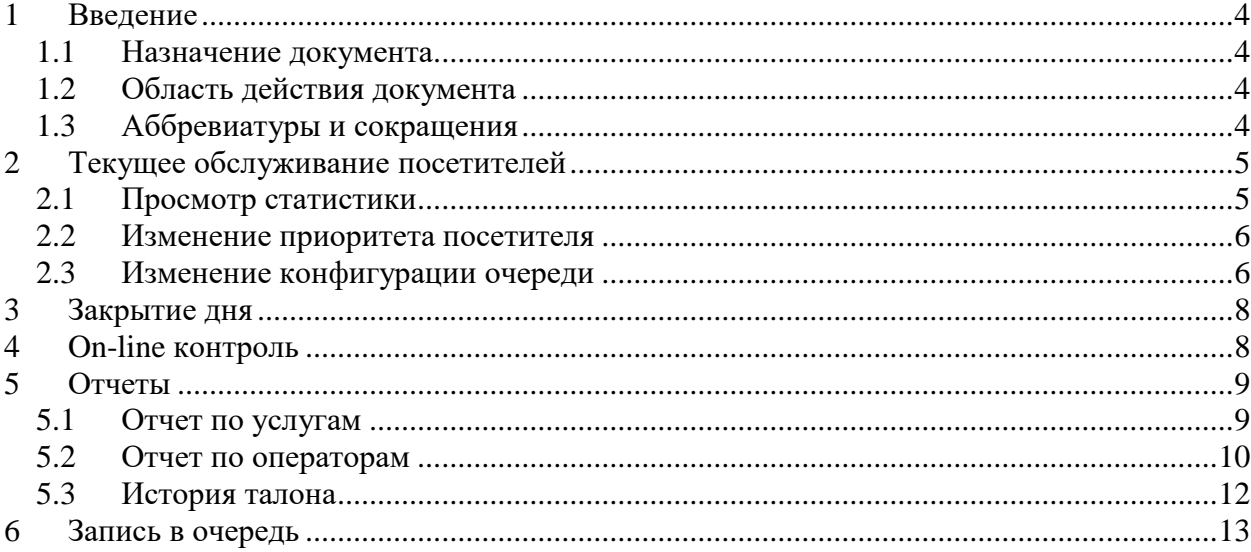

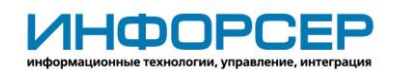

# <span id="page-3-0"></span>**1 Введение**

### <span id="page-3-1"></span>*1.1 Назначение документа*

Настоящий документ описывает порядок управления электронной очередью.

## <span id="page-3-2"></span>*1.2 Область действия документа*

Документ предназначен для администратора системы «СУО Кортеж» и руководителя электронной очереди.

## <span id="page-3-3"></span>*1.3 Аббревиатуры и сокращения*

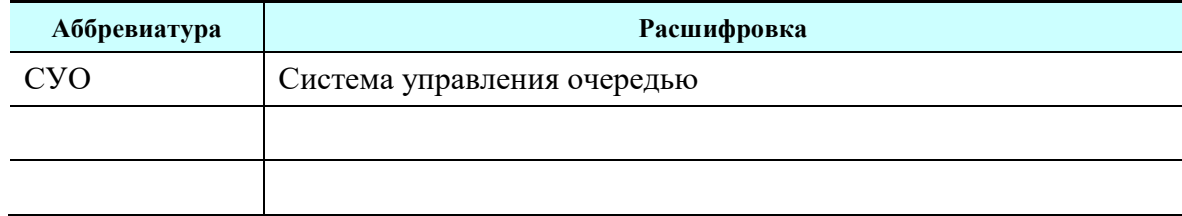

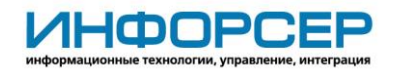

# <span id="page-4-0"></span>**2 Текущее обслуживание посетителей**

## <span id="page-4-1"></span>*2.1 Просмотр статистики*

Для просмотра и контроля текущего состояния очереди выберите пункт меню **Статистика**. Откроется форма:

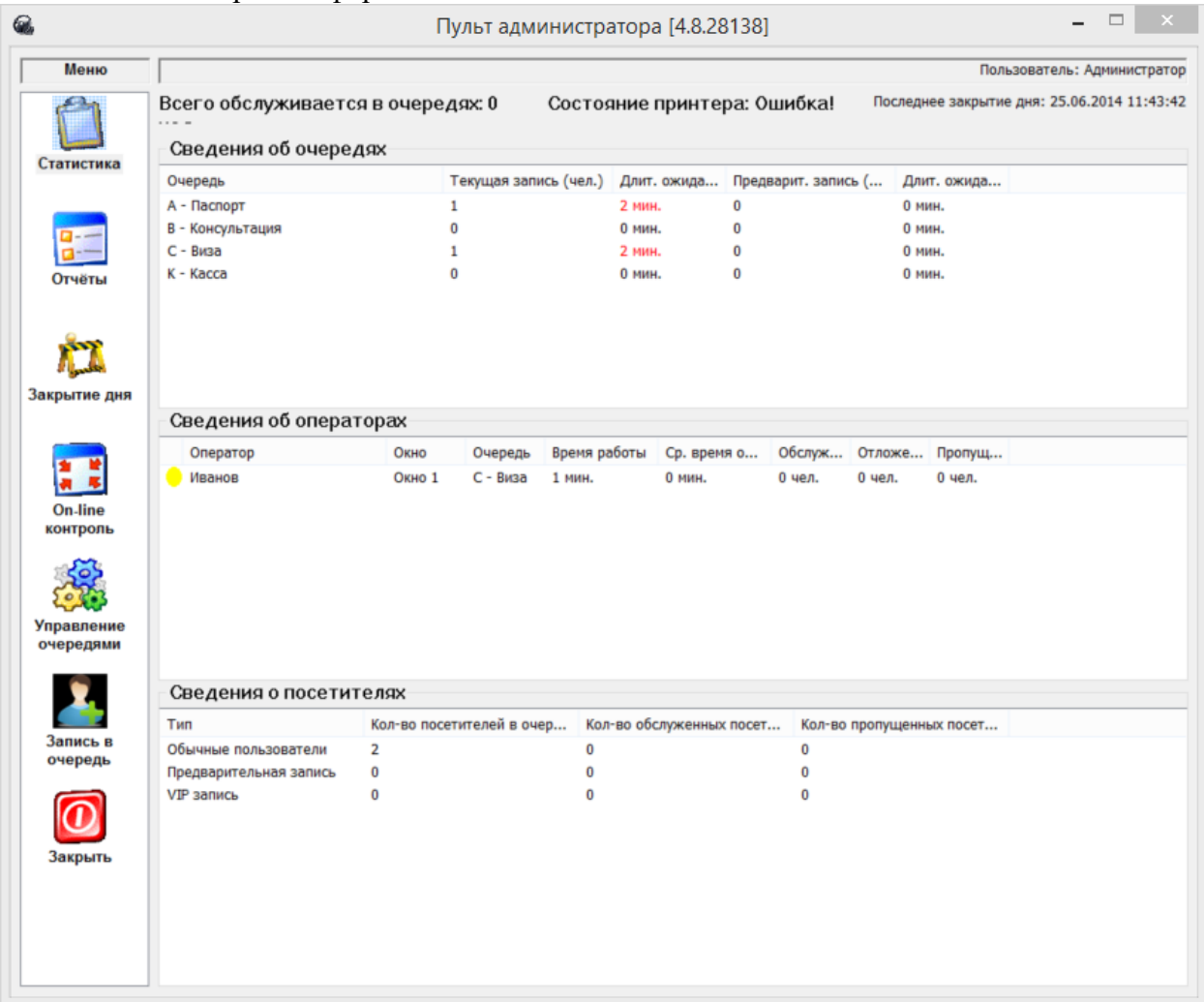

### **Рисунок 1. Форма статистки**

В блоке **Сведения об очередях** отображается список действующих очередей. По каждой очереди выводится актуальная информация по количеству человек в очереди по предварительной записи и по текущей записи. Также выводится информация по среднему времени ожидания в очереди. Если какой-либо из параметров превышает пороговое значение, установленное в «Панель настроек» - «Настройки пульта администратора» тогда он выделяется красным цветом.

В блоке **Сведения по операторам** выводится список операторов, у которых запущен **Пульт оператора**. По каждому оператору выводится актуальная информация по среднему времени обслуживания, общему времени обслуживания, количеству обслуженных посетителей, очереди и окну обслуживания. Если оператор находится в процессе обслуживания, тогда он подсвечен зеленым цветом; если оператор ничем не занят более установленного («Панель настроек» - «Настройки пульта администратора») порогового

**ИНФОРСЕ** 

значения, тогда он подсвечен красным цветом; если оператор ничем не занят более установленного порогового значения , тогда он подсвечен желтым цветом.

В блоке **Сведения о посетителях** выводится список приоритетов зарегистрированных посетителей. По каждому приоритету выводится количество посетителей в очереди, колво обслуженных посетителей, кол-во пропущенных посетителей.

**Состояние принтера** – текущее состояние принтера терминала. Если состояние Ошибка! – квитанции не выдается.

## <span id="page-5-0"></span>*2.2 Изменение приоритета посетителя*

При необходимости можно перераспределить посетителей в очереди, изменив их приоритет. Для этого в форме статистики щелкните левой кнопкой мыши по наименованию очереди в блоке **Сведения об очередях**. При этом откроется форма:

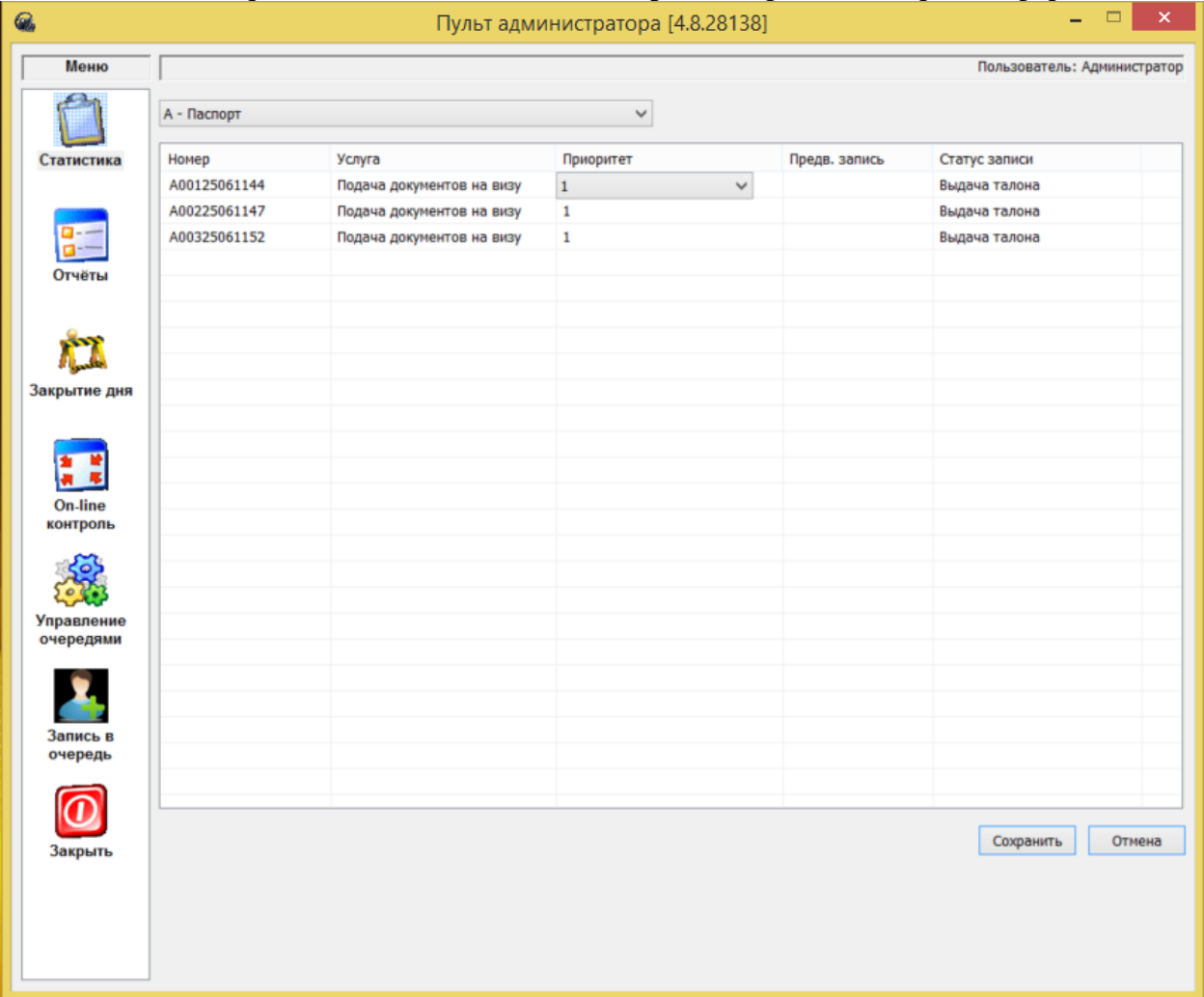

**Рисунок 2. Форма изменения приоритета посетителей**

Найдите нужного посетителя и измените значение в столбце **Приоритет** на более высокое и нажмите кнопку **Сохранить**. При этом посетитель переместиться в очереди в соответствии с выбранным приоритетом. Чем выше значение коэффициента, тем выше приоритет.

## <span id="page-5-1"></span>*2.3 Изменение конфигурации очереди*

Если в процессе обслуживания в одной из очередей накапливается большое количество посетителей, тогда для разгрузки операторов возможно изменить конфигурацию данной

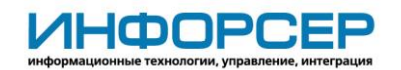

очереди. Для этого выберите пункт меню **Настройки -> Конфигурация очереди.** В результате отроется следующая форма:

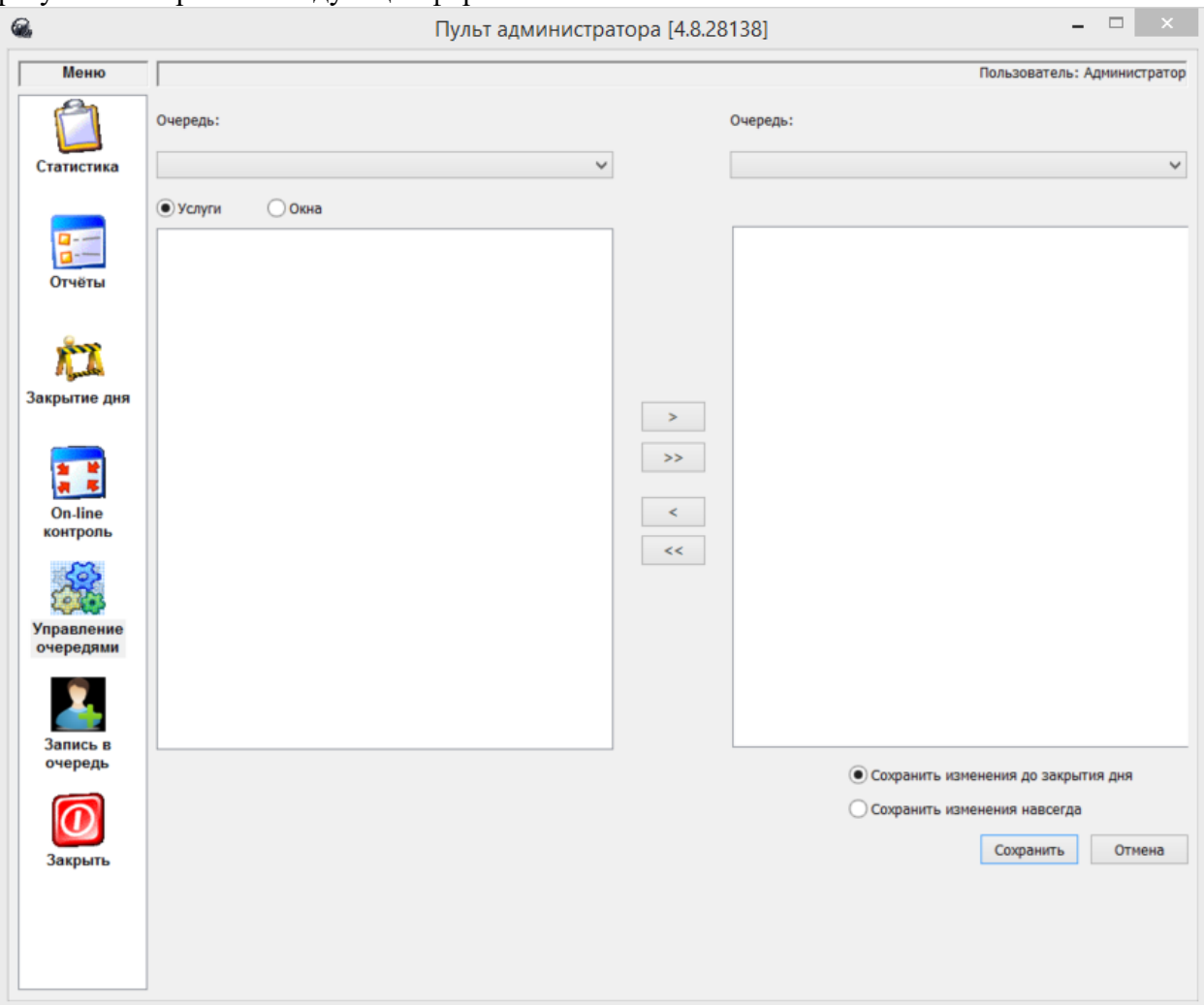

#### **Рисунок 3. Форма управления очередями**

Изменить конфигурацию можно с помощью перераспределения услуг или операторов в очередях. Выберите из одного выпадающего списка очередь, в которой возникли проблемы, из другого выпадающего списка очередь с лучшей пропускной способностью. Дале выберите или параметр **Услуги** – если хотите перераспределить услуги в очередях, или параметр **Окна** – если хотите добавить или убрать лишних операторов, обслуживающих очередь. В результате в нижерасположенном окне отобразится список, принадлежащих очереди услуг или операторов(зависит от выбранного параметра). Далее с помощью кнопок  $\Rightarrow$  ,  $\Rightarrow$  ,  $\leq$  ,  $\leq$  ,  $\leq$  перераспределите услуги/окна по выбранным очередям. Сделанные изменения можно сохранить до закрытия дня – если вы хотите быстро

обслужить образовавшуюся очередь. Для этого выберите параметр **Сохранить изменения до закрытия дня**. Или сохранить изменения навсегда – если изменения носят не временный, а постоянный характер. Для этого выберите параметр **Сохранить изменения навсегда.**

Для окончательного сохранения изменений нажмите кнопку **Сохранить**.

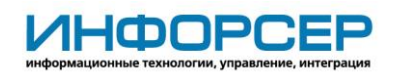

# <span id="page-7-0"></span>**3 Закрытие дня**

Во избежание накапливания записей на обслуживание, которых не успели обслужить, необходимо каждый день удалять оставшиеся записи. Для этого в конце рабочего дня выберите пункт меню **Закрытие дня.** При этом будут удалены только записи на текущий день. Предварительная запись на будущий период будет сохранена.

# <span id="page-7-1"></span>**4 On-line контроль**

Иногда бывает необходимо постоянно отслеживать текущее состояние очереди и в то же время выполнять другую работу. Для этого разработана краткая форма статистики, которая показывает основные параметры очереди в on-line режиме и позволяет работать в других программах за счет своей компактности. Для отображения краткой формы выберите пункт меню **On-line контроль**. При этом в правом нижнем углу экрана монитора появится форма, которая всегда будет расположена поверх всех окон:  $\overline{\phantom{a}}$   $\times$ 

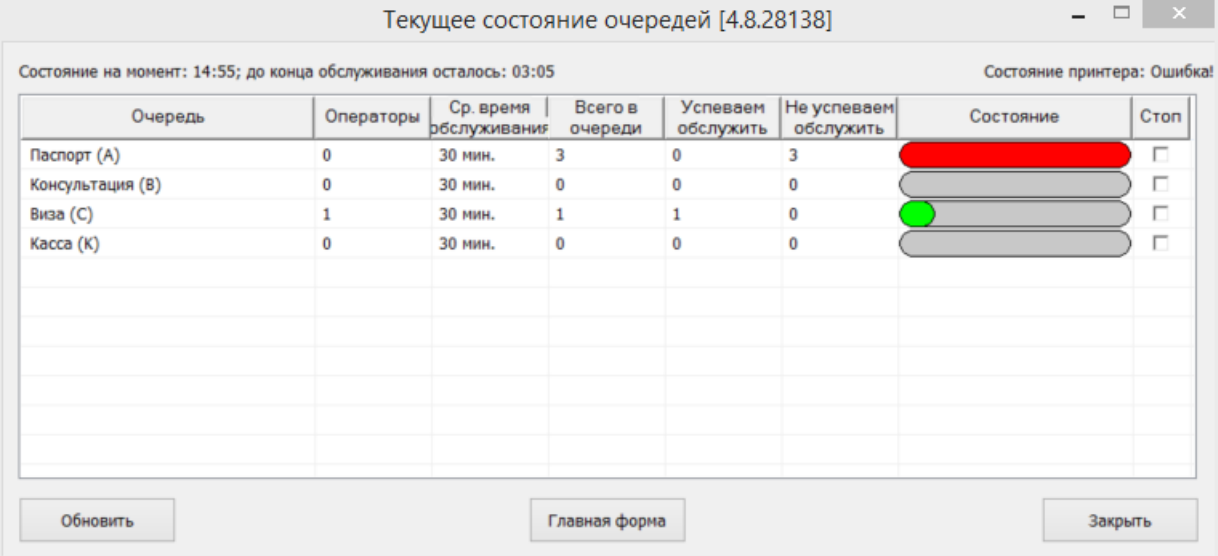

### **Рисунок 4. Краткая форма статистики**

На форме отображаются следующие параметры:

- Очередь отображаются созданные на сервере очереди
- Операторы отображается количество работающих в данный момент операторов в каждой очереди.
- Среднее время обслуживания отображается среднее время обслуживания в каждой очереди.
- Всего в очереди отображается текущее количество человек в очередях.
- Успеваем обслужить отображается количество посетителей которых на данный момент успевают обслужить операторы.
- Не успеваем обслужить отображается количество посетителей, которых при текущей скорости обслуживания не успеют обслужить до конца действия услуги.
- Состояние если хотя бы один из выше перечисленных параметров превышает пороговое значение, заданное в настройках программы, тогда индикатор окрашивается в красный цвет, иначе индикатор окрашен в зеленый цвет.
- Стоп чекбокс позволяющий заблокировать регистрацию посетителей по всем услугам данной очереди.

Для перехода к расширенной форме статистики нажмите кнопку **Главная форма.**

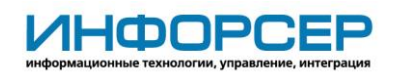

# <span id="page-8-0"></span>**5 Отчеты**

## <span id="page-8-1"></span>*5.1 Отчет по услугам*

Отчет по услугам используется для отслеживания статистики по каждой услуге. Для формирования отчета выберите пункт меню **Отчеты -> Отчет по услугам.** Откроется форма:

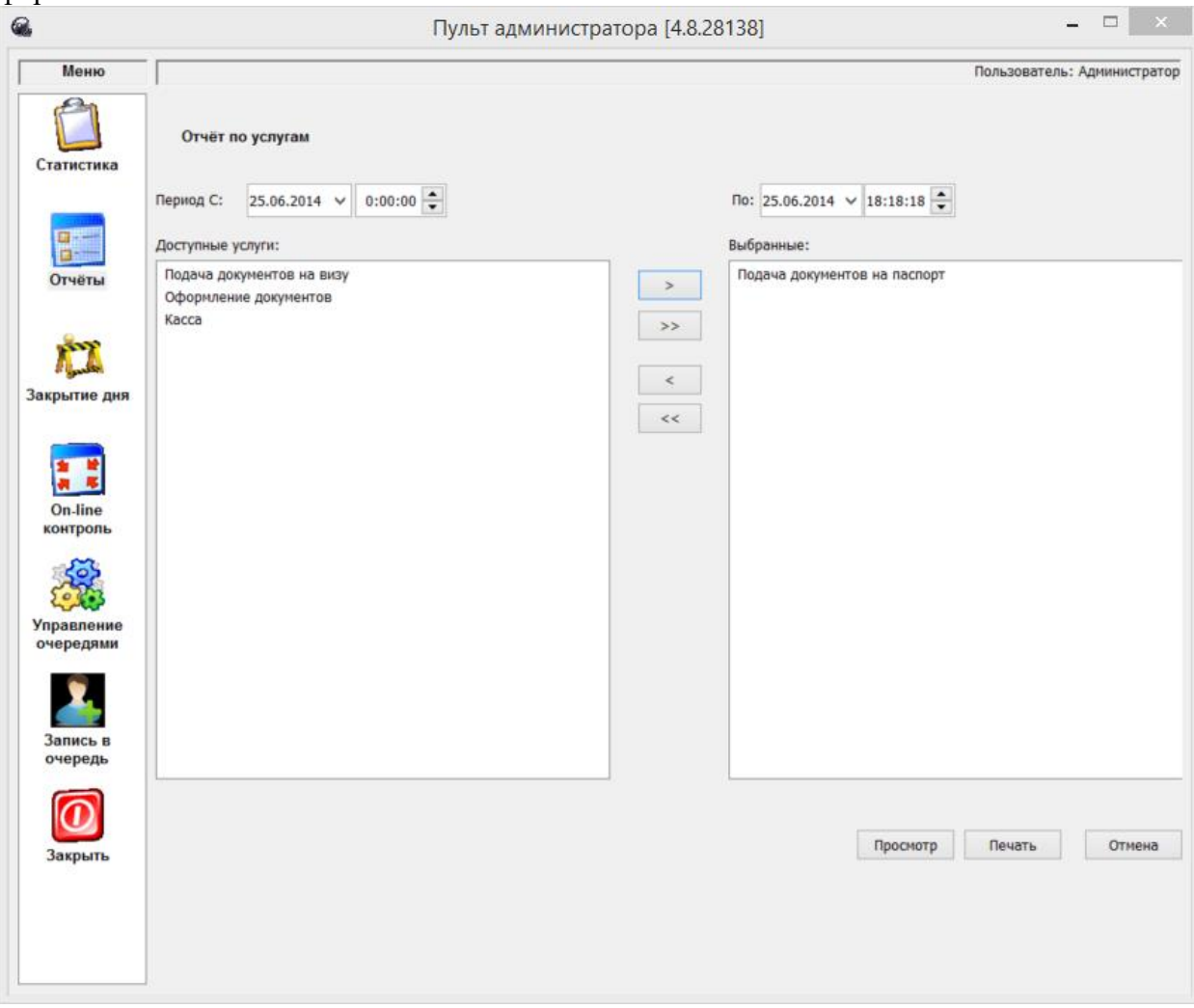

### **Рисунок 5. Параметры отчета по услугам**

Выберите период, за который необходимо сформировать отчет. По умолчанию задан период с начала текущего дня по текущий момент.

Выберите услуги, по которым будет сформирован отчет.

При нажатии на кнопку **Печать** отчет без предварительного просмотра будет отправлен на печать.

При нажатии на кнопку **Просмотр** будет сформирован отчет в формате Excel:

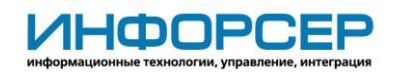

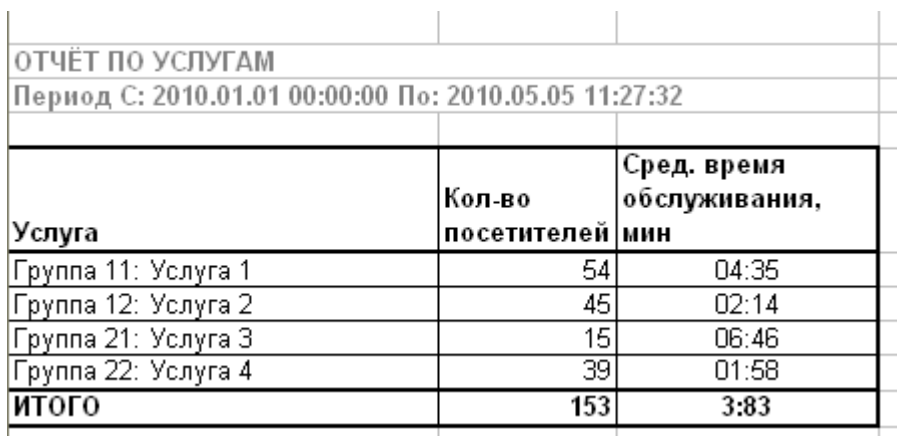

### **Рисунок 6. Отчет по услугам**

В отчете показываются следующие данные:

- Услуга список выбранных услуг.
- Кол-во посетителей количество посетителей, обслуженных по данной услуге за выбранный период.
- Сред. время обслуживания, мин среднее время обслуживания по данной услуге.

### <span id="page-9-0"></span>*5.2 Отчет по операторам*

Отчет по операторам используется для отслеживания статистики по каждому оператору. Для формирования отчета выберите пункт меню **Отчеты -> Отчет по операторам.** Откроется форма:

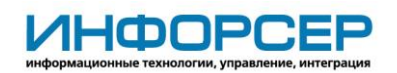

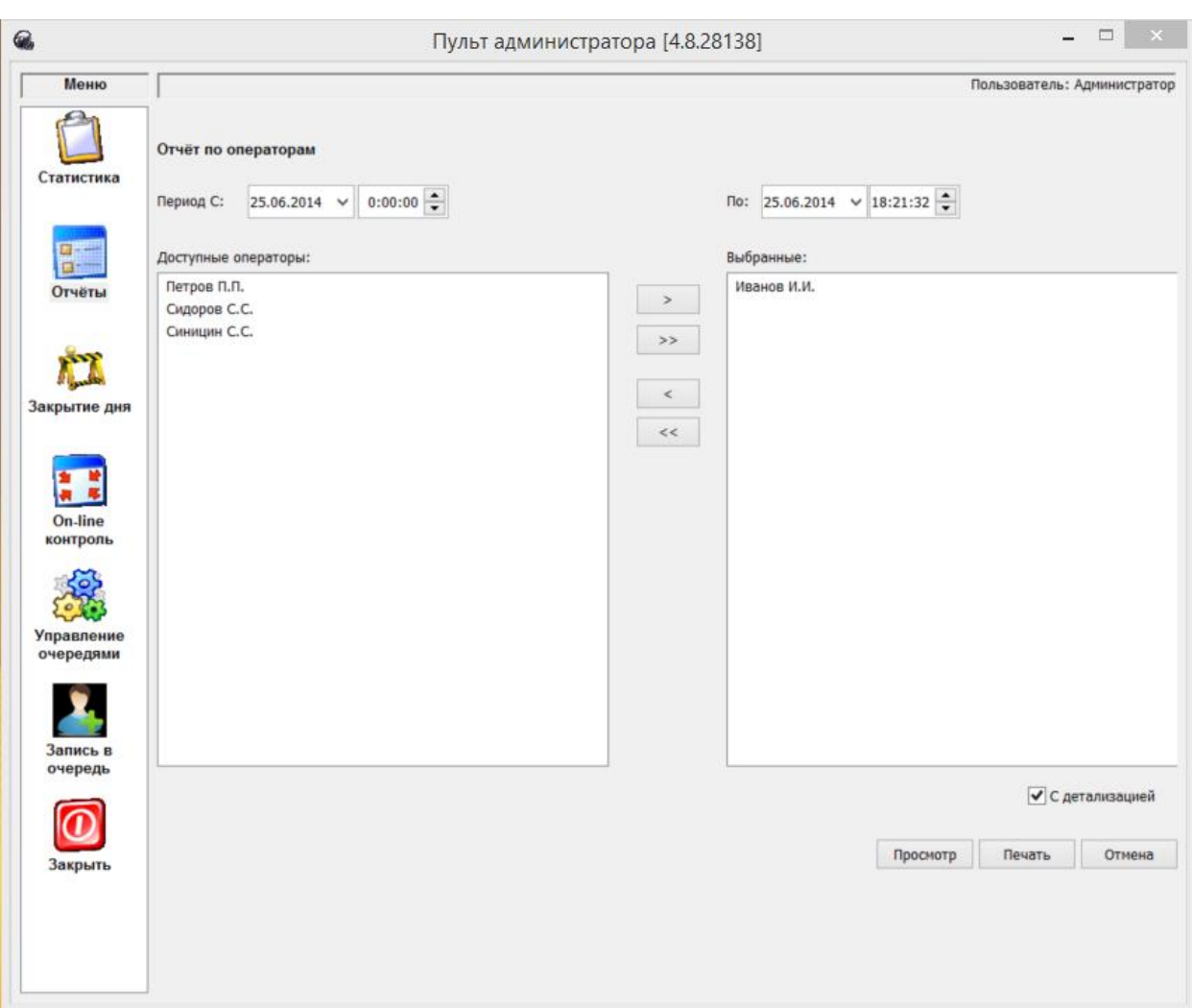

### **Рисунок 1. Параметры отчета по операторам**

Выберите период, за который необходимо сформировать отчет. По умолчанию задан период с начала текущего дня по текущий момент.

Выберите операторов, по которым будет сформирован отчет.

При выборе параметра **С детализацией** в отчете будет отображаться более детальная информация вплоть до номеров выданных талонов.

При нажатии на кнопку **Печать** отчет без предварительного просмотра будет отправлен на печать.

При нажатии на кнопку **Просмотр** будет сформирован отчет в формате Excel:

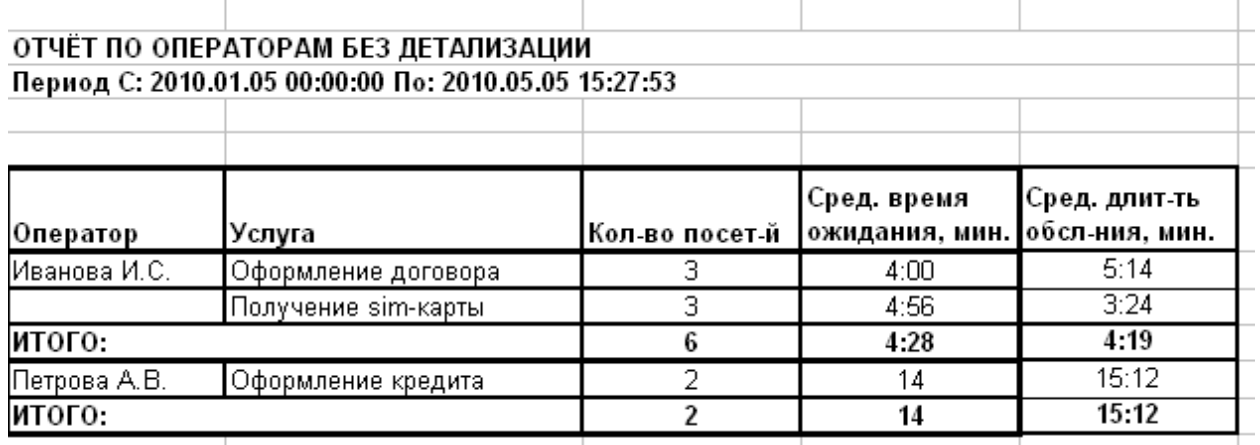

**Рисунок.8 Отчет без детализации**

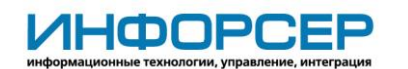

В отчете без детализации показываются следующие данные:

- Оператор список выбранных операторов.
- Услуга список услуг, предоставляемых конкретным оператором.
- Кол-во посетителей количество посетителей, обслуженных по данной услуге за выбранный период.
- Сред. время ожидания, мин. среднее время ожидания по каждой услуге.
- Сред. длит-ть обсл-ния, мин среднее время обслуживания по каждой услуге.

#### ОТЧЁТ ПО ОПЕРАТОРАМ С ДЕТАЛИЗАЦИЕЙ

Период С: 2010.01.05 00:00:00 По: 2010.05.05 15:27:53

|              |                     |                     | Длит-ть                   | Длит-ть обсл- |
|--------------|---------------------|---------------------|---------------------------|---------------|
| Оператор     | Услуга              | № талона            | ожидания, мин.  ния, мин. |               |
| Иванова И.С. | Оформление договора | C012 - 100620091045 |                           | 4:12          |
|              |                     | C025-100620091045   |                           | 3:03          |
|              |                     | C034-100620091045   |                           | 5:00          |
|              | ИТОГО:              |                     |                           | 4:05          |
|              | Получение sim-карты | B002-100620091045   |                           | 3:04          |
|              |                     | B100 - 100620091045 |                           | 4,46          |
|              |                     | B050 - 100620091045 |                           | 2:04          |
|              | итого:              |                     |                           | 3:16          |
|              | итого:              | 6                   |                           | 3:06          |
| Петрова А.В. | Оформление кредита  | A046 - 100620091045 |                           | 15:45         |
|              |                     | A057 - 100620091045 |                           | 13:25         |
|              | итого:              |                     |                           | 14:30         |
|              |                     |                     |                           |               |

**Рисунок 2. Отчет с детализацией**

В отчете без детализации показываются следующие данные:

- Оператор список выбранных операторов.
- Услуга список услуг, предоставляемых конкретным оператором.
- № талона список талонов, по которым производилось обслуживание по данной услуге за выбранный период.
- Сред. время ожидания, мин. среднее время ожидания по каждой услуге.
- Сред. длит-ть обсл-ния, мин среднее время обслуживания по каждой услуге.

### <span id="page-11-0"></span>*5.3 История талона*

Отчет **История талона** используется для отслеживания хронологии событий по конкретному талону.

Для формирования отчета выберите пункт меню **Отчеты -> История талона.** В открывшейся форме введите номер интересующего вас талона и нажмите кнопку **Найти.**  В результате выведется хронология событий по искомому талону:

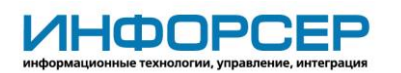

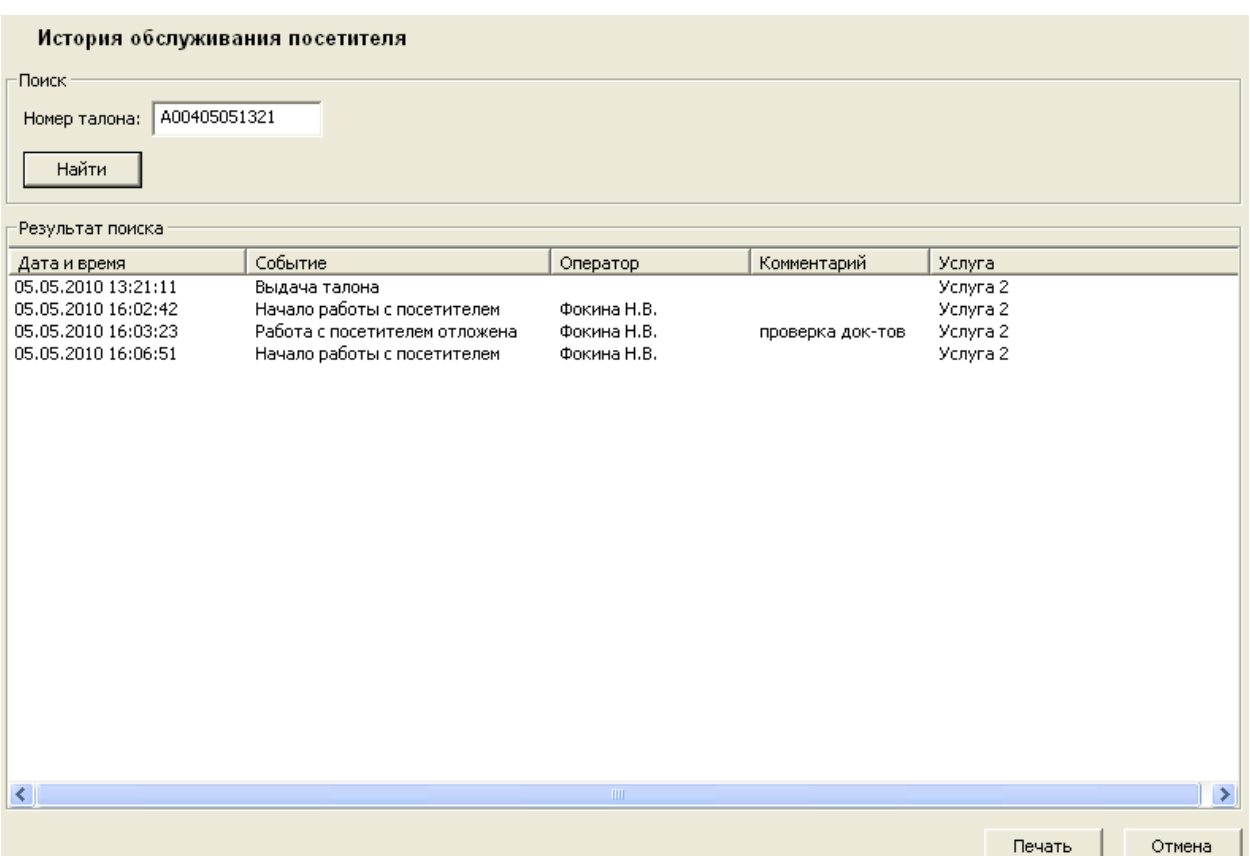

**Рисунок 3. Отчет «История талона»**

В отчете показываются следующие данные:

- Дата и время дата и время совершения события.
- Событие описание выполненного действия.
- Оператор оператор, совершивший действие.
- Комментарий комментарий, введенный при совершении действия.
- Услуга услуга, по которой производилось обслуживание.

# <span id="page-12-0"></span>**6 Запись в очередь**

Функция записи в очередь предоставляет администратору возможность:

- регистрировать посетителей в очереди с заданными параметрами;

- формировать талоны предварительной записи с заданными параметрами.

Для регистрации посетителей выберите пункт меню **Запись в очередь**. Откроется форма:

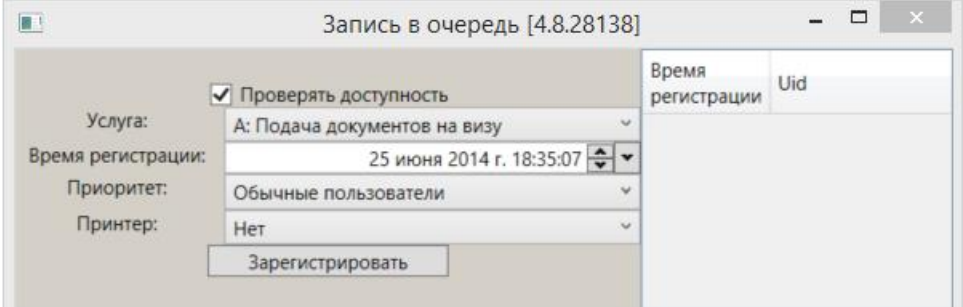

**Рисунок 4. Запись в очередь**

На форме отображаются следующие параметры:

 Проверять доступность – **ВКЛ**ючение данного параметра означает, что при регистрации посетителя будет осуществляться проверка доступности данной услуги в расписании, учитываться прочие выставленные ограничения. Режим дублирует функционал регистрации посетителя на терминале. **ВЫКЛ**ючение данного режима позволит осуществить регистрацию посетителя в очереди без всяких проверок.

- Услуга список услуг, на которые можно зарегистрировать посетителя.
- Время регистрации позволяет задать дату и время регистрации посетителя. Стоит учитывать, что для посетителей с одинаковым приоритетом, чем раньше время регистрации, тем ближе его место в очереди (исключение: Предварительная запись, если посетитель по предварительной записи зарегистрируется на терминале после своего времени записи, система будет считать его опоздавшим, отдавая приоритет посетителям пришедшим вовремя.
- Приоритет список доступных приоритетов посетителей: Обычные посетители, Предварительная запись, VIP запись.

- Для регистрации в текущую очередь в зависимости от приоритета нужно использовать приоритеты: Обычные посетители и VIP запись.

- Для выдачи талона предварительной записи необходимо использовать приоритет Предварительная запись. При выборе данного параметра откроется форма:

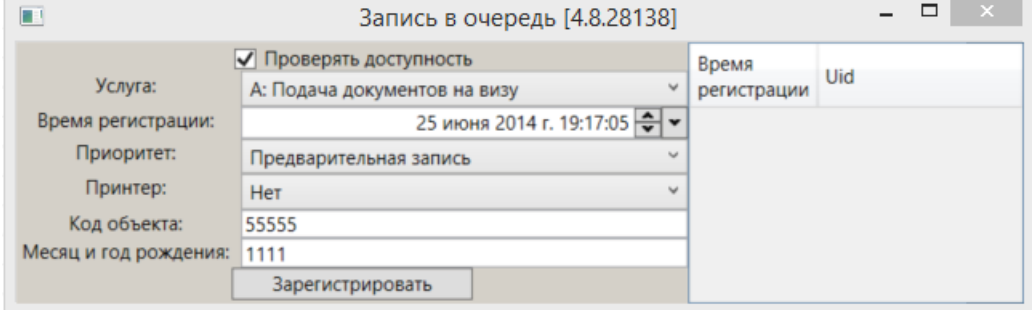

**Рисунок 12. Запись в очередь. Предварительная запись.**

- Код объекта параметр предназначен для идентификации талона на терминале. По умолчанию его значение соответствует значению введенному в ПО «Панель настроек» - «Предварительная запись» при конфигурировании очереди. Если данные будут различаться, в регистрация полученного кода на терминале будет отказано.
- Месяц и год рождения параметр предназначен для идентификации посетителя для которого выдается талон предварительной записи по его месяцу и дате рождения. При регистрации талона предварительной записи на терминале, введенное значение будет отображаться при вызове данного посетителя на пультах оператора (аппаратном и программном), что позволит защититься от перепродажи данных талонов.
- $\bullet$